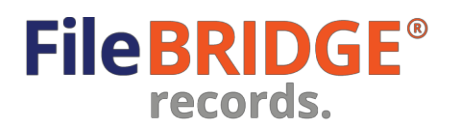

# **Gestion d'inventaire de copies physiques** | Manuel

#### **Survol**

FileBRIDGE Records est une interface Web plus rapide et plus intelligente permettant aux clients d'accéder à leur inventaire, de le mettre à jour et de le consulter. Les fonctions de recherche de FileBRIDGE Records offrent un moyen facile de rechercher des articles dans l'inventaire, et de demander la livraison, le ramassage et d'autres services.

#### **Recherche rapide**

Après avoir ouvert une session de FileBRIDGE Records, vous pouvez accéder à la fonction de recherche dans le menu de la page d'accueil (image 1).

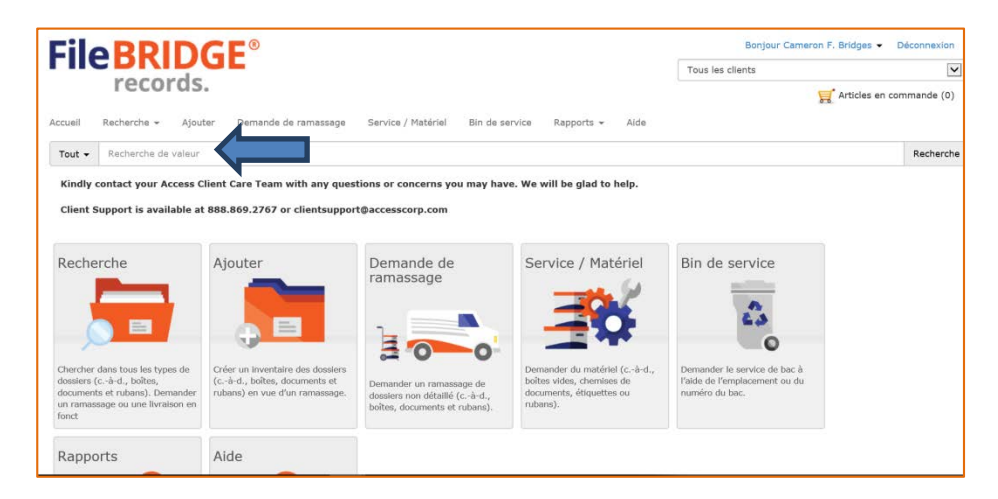

# Image 1

Dans la barre de recherche, entrez une valeur de recherche pour produire des résultats pour le champ de référence ou le numéro de code à barres de l'article à gauche, ou utilisez l'option Tout pour chercher dans tous les champs de référencedisponibles. Cliquez sur le bouton **<Recherche>** pour produire des résultats (image 2).

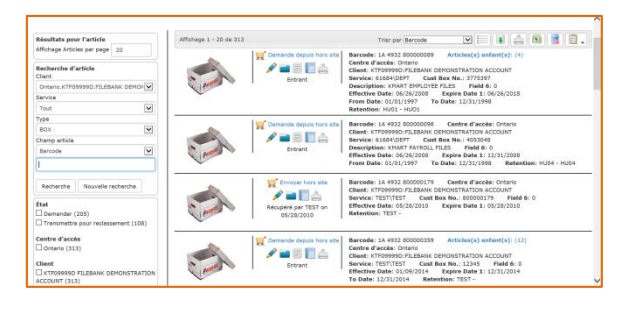

### Image 2

Chercher dans tous les champs de référence dans l'option de recherche par défaut.

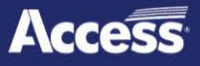

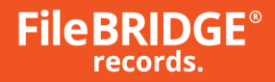

Les correspondances de valeurs de champs de référence sont en surbrillance (jaune).

Vous pouvez chercher des articles d'inventaire de tous les comptes de clients auxquels vous avez accès, ou des articles d'inventaire d'un seul client, en utilisant le menu déroulant dans le coin supérieur droit, sous le nom d'utilisateur.

Les recherches avec caractère de remplacement sont prises en charge. Utilisez le caractère « % » comme caractère de remplacement. Le comportement de recherche par défaut est de chercher des correspondances commençant par la valeur entrée (c.-à-d. : « VALEUR% »). Les recherches avec caractère de remplacement permettent de rechercher des articles d'inventaire qui terminent par la valeur entrée (c.-à-d. : « %VALUE ») ou contiennent la valeur entrée (c.-à-d. : « %VALUE% »).

Un caractère de remplacement peut aussi être utilisé pour rechercher des champs de référence individuels ou tous les champs de référence.

*PRENEZ NOTE : utiliser un caractère de remplacement pour rechercher dans tous les champs de référence peut prolonger la durée de recherche par rapport à une recherche dans un seul champ de référence. Aussi, les recherches avec caractère de remplacement pour des correspondances dont le texte est plus long peuvent prendre plus de temps que les recherches avec caractère de remplacement pour des correspondances dont le texte est plus court.*

Le menu à gauche de l'écran des résultats peut être utilisé pour appliquer des filtres aux résultats, pour sélectionner l'inventaire d'un mélange d'état d'inventaire (entré/sorti), de clients, de services, de types d'articles, etc. (image 3).

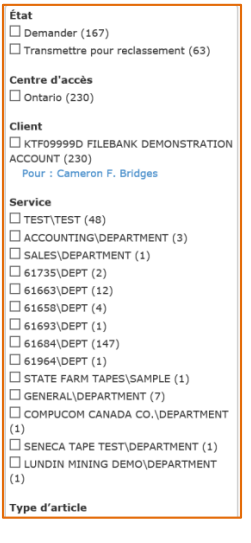

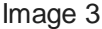

Sélectionnez les filtres à appliquer ou à enlever en cliquant sur la case à gauche pour cocher ou décocher les filtres.

Utilisez le menu d'actions pour sélectionner l'action appropriée pour le dossier approprié dans les résultats de recherche (image 4).

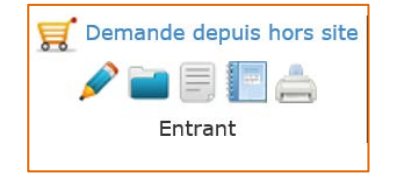

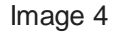

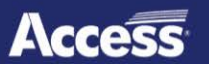

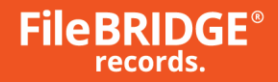

*PRENEZ NOTE : les permissions accordées à l'utilisateur Web, les paramètres pour le type d'article dans l'inventaire et l'état d'inventaire déterminent les actions disponibles dans le menu d'actions pour tout dossier inclus dans les résultats de recherche.*

**Demande depuishorssite** : cliquez sur cette option pour ajouter l'article au panier commedemande de livraison.

**Envoyer hors site** : cliquez sur cette option pour ajouter l'article au panier comme demande de ramassage.

**Supprimer l'article** : cliquez sur cetteoption pour ajouter l'article au panier comme demande de retrait (ou de destruction) de l'inventaire.

**Modifier l'article** : cliquez sur ce bouton pour modifier les champs de référence, les notes et/ou les dates disponibles pour l'article dans l'inventaire comme nécessaire. L'écran Modifier l'article est affiché (image 5).

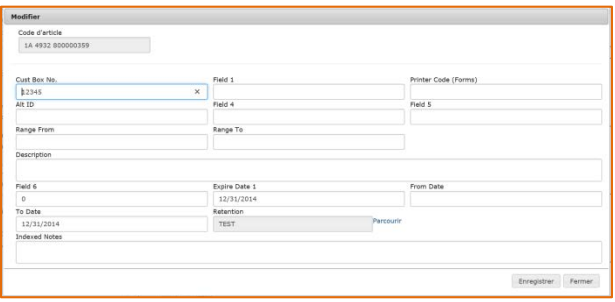

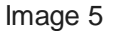

Cliquez sur le bouton **<Enregistrer>** pour modifier les données du champde référence de l'article et tout autre renseignement modifiable pour cet article. L'écran Modifier l'article se ferme après l'enregistrement. Cliquez sur le bouton **<Fermer>** quand vous voulez pour annuler toutes les modifications apportées à l'article et retourner aux résultats de recherche sans qu'aucun renseignement ne soit modifié.

**Ajouter un article au parent** : cliquez sur ce bouton pour ajouter de nouveaux articles à un article parent qui est dans l'inventaire (c.-à-d. ajouter des documents à une boîte). L'écran Ajouter un article est affiché (image 6).

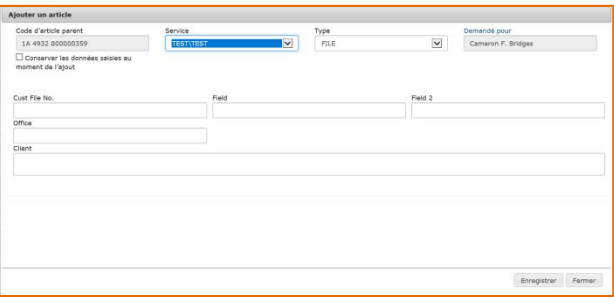

Image 6

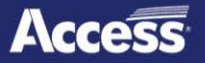

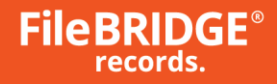

Entrez un champ de référenceapproprié et les autres renseignements pertinents pour le nouvel article comme nécessaire. Les articles ajoutés à un article parent durant la session Web actuelle sont indiqués au bas de l'écran Ajouter un article. Cliquez sur le bouton **<Enregistrer>** pour ajouter le nouvel article à l'article parent. Le nouvel article est ajouté à la liste au bas de l'écran. Les données entrées dans les champs de référence seront conservées pour tout nouvel ajout. Cliquez sur le bouton **<Fermer>** pour revenir aux résultats de recherche lorsque vous avez fini d'ajouter de nouveaux articles à l'article parent.

PRENEZ NOTE : les articles ajoutés à un article parent de cette façon créent de nouvelles lignes Ajouter *sur la commande Web. La livraison des articles ajoutés au système à l'aide de la fonction<Ajouterun article au parent> ne sera pas demandée.*

E,

**Demande de contenu non indexé** : cliquez sur ce bouton pour ajouter de nouveaux articles à un article parent qui est dans l'inventaire (c.-à-d. ajouter des documents à une boîte) tout en demandant que ces nouveaux articles soient livrés. L'écran Ajouter un article est affiché (image 7).

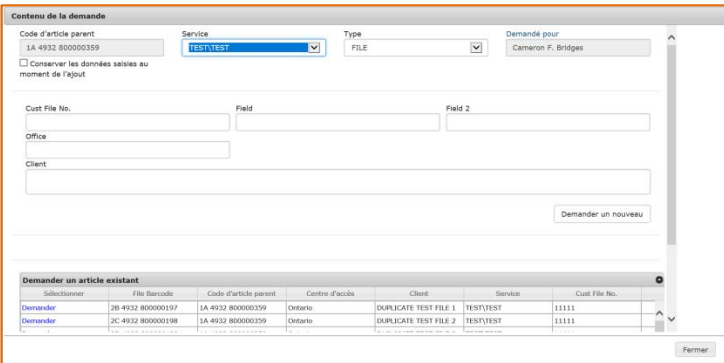

#### Image 7

Entrez un champ de référenceapproprié et les autres renseignements pertinents pour le nouvel article comme nécessaire. Les articles ajoutés à un article parent durant la session Web actuelle sont indiqués au bas de l'écran Ajouter un article. Cliquez sur le bouton **<Enregistrer>** pour ajouter le nouvel article à l'article parent. Le nouvel article est ajouté à la liste au bas de l'écran. Les données entrées dans les champs de référence seront conservées pour tout nouvel ajout. Cliquez sur le bouton **<Fermer>** pour revenir aux résultats de recherche lorsque vous avez fini d'ajouter de nouveaux articles à l'article parent.

PRENEZ NOTE : les articles ajoutés au parent de cette façon créent de nouvelles lignes Ajouter sur la *commande Web, ainsi que des demandes de récupération pour livrer les nouveaux articles ajoutés au parent.*

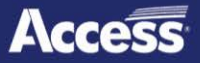

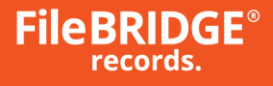

圆 **Rapport d'historique de l'article** : cliquez sur ce bouton pour ouvrir le rapport d'historique de l'article sélectionné. Le rapport peut être imprimé, prévisualisé et exporté en plusieurs formats de fichier. Cliquez sur le bouton **<Rapport d'historique de l'article>** pour choisir un format (image 8).

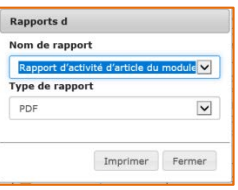

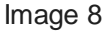

Sélectionnez PDF, Image, Word, Excel ou HTML pour imprimer, prévisualiser ou exporter le rapport d'historique de l'article, puis cliquez sur le bouton **<Enregistrer>** (image9).

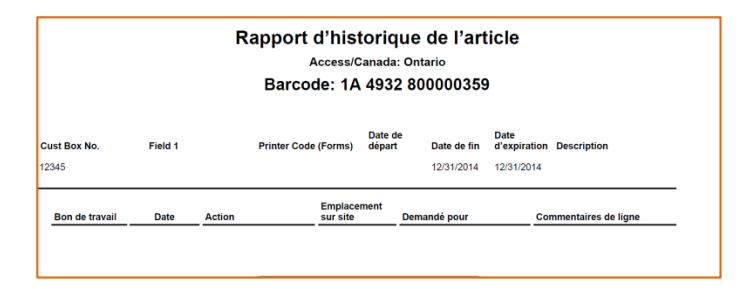

Image 9

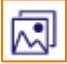

**Joindre un fichier à l'article** : cliquez sur cebouton pour ouvrir l'écran permettant de joindre une image (image 10).

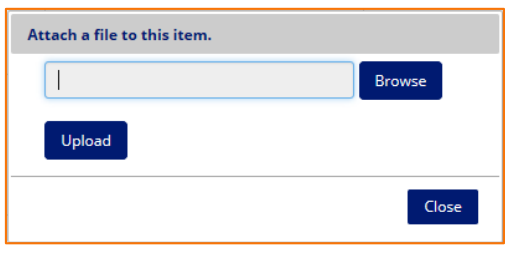

Image 10

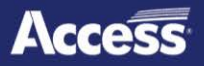

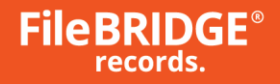

Cliquez sur le bouton **<Parcourir>** pour trouver l'image à joindre à l'articleà l'aide de Windows Explorer sur votre ordinateur, puis cliquez sur le bouton **<Téléverser>** pour envoyer l'image au serveur Web et le joindre à l'article (image 11).

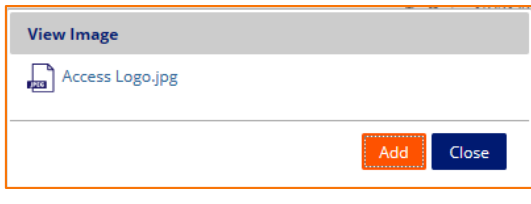

Image 11

Après avoir joint l'image à l'article dans l'inventaire, cliquez sur Joindre l'image dans l'écran des résultats pour que le bouton Afficher l'image soit affiché. Cliquez sur le nom du fichier pour voir la pièce jointe. Cliquez sur le bouton

**<Ajouter>** pour remplacer l'image actuelle. Cliquez sur le bouton **<Fermer>** pour revenir aux résultats de recherche.

*PRENEZ NOTE : Certains paramètres du système déterminent si une seule imageou plusieurs peuvent être jointes à la fois, en différents formats, à un seul article dans l'inventaire.*

### **Recherche avancée**

Utilisez l'option Recherche avancée dans le menu de recherche pour faire une recherche avancée en fonction des critères entrés à l'aide d'une interface intuitive et conviviale pour produire un ensemble de résultats (image 12).

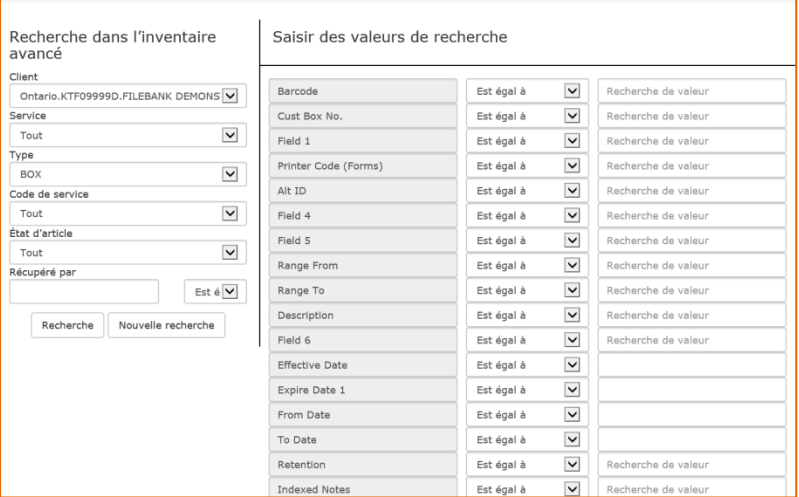

Image 12

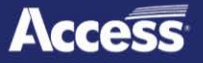

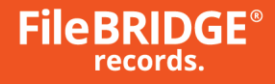

Utilisez les champs Recherche dans l'inventaire avancé à gauche pour définir les paramètres généraux de recherche, incluant le compte de client pour lequel l'inventaire sera recherché, le service auquel l'inventaire appartient, ainsi que le type d'article, le code d'entreposage et l'état d'inventaire (image 13).

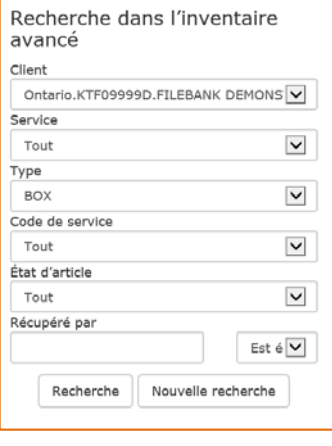

Image 13

Sélectionnez les paramètres appropriés dans les menus déroulants.

Entrez les valeurs de recherche dans les champs de référence disponibles dans la section de droite de l'écran Recherche dans l'inventaire avancé. Sélectionnez l'opérateur pour chaque champ de référence (Égale, Supérieur à, Inférieur à, Est vide, Entre, Contient, Dans la liste ou Se terminepar) pour trouver des correspondances dans l'inventaire. Laissez les champs non requis vides s'ils ne sont pas requis pour la recherche en cours (image 14).

| Saisir des valeurs de recherche |                                        |                     |
|---------------------------------|----------------------------------------|---------------------|
|                                 |                                        |                     |
| Barcode                         | $\vee$<br>Est égal à                   | Recherche de valeur |
| Cust Box No.                    | $\checkmark$<br>Est égal à             | Recherche de valeur |
| Field 1                         | $\vee$<br>Est égal à                   | Recherche de valeur |
| Printer Code (Forms)            | $\vee$<br>Est égal à                   | Recherche de valeur |
| Alt ID                          | $\vee$<br>Est égal à                   | Recherche de valeur |
| Field 4                         | $\vee$<br>Est égal à                   | Recherche de valeur |
| Field 5                         | $\vee$<br>Est égal à                   | Recherche de valeur |
| Range From                      | $\vee$<br>Est égal à                   | Recherche de valeur |
| Range To                        | $\vee$<br>Est égal à                   | Recherche de valeur |
| Description                     | $\vee$<br>Est égal à                   | Recherche de valeur |
| Field 6                         | $\checkmark$<br>Est égal à             | Recherche de valeur |
| <b>Effective Date</b>           | $\check{ }$<br>Est égal à              |                     |
| Expire Date 1                   | $\checkmark$<br>Est égal à             |                     |
| From Date                       | $\checkmark$<br>Est égal à             |                     |
| To Date                         | $\vert \mathsf{v} \vert$<br>Est égal à |                     |
| Retention                       | $\checkmark$<br>Est égal à             | Recherche de valeur |
| <b>Indexed Notes</b>            | Est égal à<br>$\vee$                   | Recherche de valeur |

Image 14

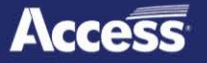

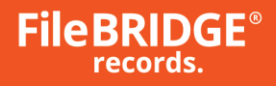

Cliquez sur le bouton Recherche après avoir entré les critères voulus pour produire les résultats (image 15).

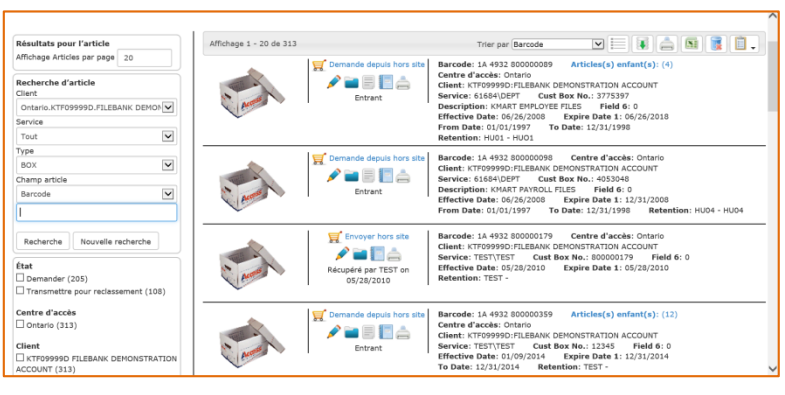

Image 15

Les fonctions mentionnées dans la section sur la recherche rapide sont aussi applicables aux résultats de recherche avancée.

# **Ajouter desarticlessur le Web**

Utilisez l'option Ajouter dans le menu pour facilement ajouter des articles au système. Normalement, les nouveaux articles parents (c.-à-d. les boîtes) sont ajoutés de cettefaçon. Les articles enfants (c.-à-d. les documents) sont ajoutés en cliquant sur le bouton Ajouter un article au parent ou le bouton Demande de contenu non indexé dans l'écran des résultats de recherche, comme expliqué dans les sections précédentes. De nouveaux articles peuvent être ajoutés rapidement et facilement à l'inventaire à l'aide de l'option Ajouter du menu dans Total Recall Envision Web (image 16).

| Client                                                | Service       | Type               |                              | Demandé pour       |  |
|-------------------------------------------------------|---------------|--------------------|------------------------------|--------------------|--|
| Ontario.KTF09999D.FILEBANK DI                         |               | $\breve{ }$<br>BOX | $\overline{\mathbf{v}}$      | Cameron F. Bridges |  |
| Conserver les données saisles au<br>moment de l'ajout |               |                    |                              |                    |  |
| Barcode                                               | Cust Box No.  |                    | <b>CONTRACTOR</b><br>Field 1 |                    |  |
| Printer Code (Forms)                                  | Alt ID        |                    | Field 4                      |                    |  |
| Field S                                               | Range From    |                    | Range To                     |                    |  |
| <b>Description</b>                                    |               |                    |                              |                    |  |
| Field 6                                               | Expire Date 1 |                    | From Date                    |                    |  |
| To Date                                               | Retention     |                    | Parcourir                    |                    |  |
| Indexed Notes                                         |               |                    |                              |                    |  |

Image 16

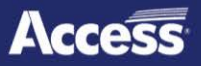

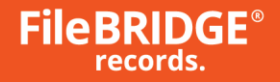

L'écran Ajouter un article permet d'ajouter de nouveaux articles à l'inventaire. Sélectionnez le service (le cas échéant), le bon type d'article (au besoin) et entrez le numéro de code à barres approprié (habituellement fourni par le centre d'accès sur une étiquette préimprimée), ainsi que les renseignements des champs de référence pour chaque nouvel article à ajouter à l'inventaire.

**Conserver lesdonnéessaisiesau moment de l'ajout** : utilisez cette option pour conserver toute valeur entrée dans l'écran Ajouter un article après avoir cliqué sur le bouton **<Enregistrer>** pour ajouter un nouvel article à la commande Web.

Cliquez sur le bouton **<Enregistrer>** pour ajouter une nouvelle ligne Ajouter à la commande Web et enregistrer les données des champs de référence pour le nouvel article ajouté à l'inventaire.

Cliquez sur le bouton **<Fermer>** pour quitter l'écran Ajouter un article et revenir à l'écran Afficher la commande pour voir tous les articles ajoutés à la commande Web actuelle, incluant toute autre demande d'ajout, de livraison ou de ramassage ajoutée à la commande Web actuelle.

### **Demandesde ramassage**

Utilisez l'option Demande de ramassage dans le menu pour facilement planifier une demande de ramassage non détaillée avec le centre d'accès. L'écran Articles à ramasser est affiché (image 17).

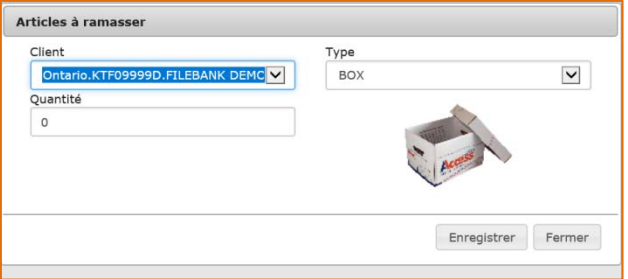

Image 17

Sélectionnez le type et la quantité d'articles à ramasser. Utilisez le champ Commentaires pour entrer tout message pertinent au sujet de cette demande de ramassage, au besoin.

Cliquez sur le bouton **<Enregistrer>** pour ajouter une nouvelle ligne de ramassage non détaillée à la commande Web.

Cliquez sur le bouton **<Fermer>** pour quitter l'écran Articles à ramasser et revenir au panier.

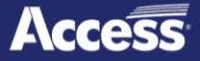

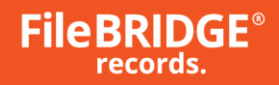

# **Demandesde service / matériel divers**

Utilisez l'option Service / Matériel dans le menu pour facilement demander divers services et/ou diverses ventes de matériel du centre d'accès. L'écran Service / Matériel est affiché (image 18).

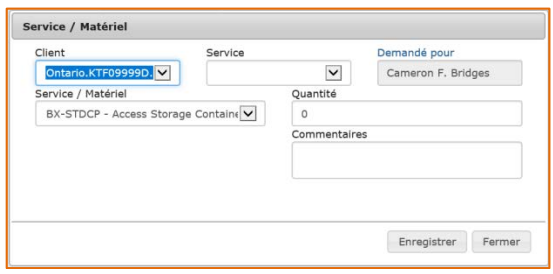

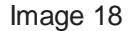

Sélectionnez le type de service / matériel demandé et le service de facturation, le cas échéant. Entrez la quantité demandée pour chaque service / matériel. Utilisez le champ Commentaires pour entrer tout message pertinent au sujet de cette demande de ramassage, au besoin.

Cliquez sur le bouton **<Enregistrer>** pour ajouter une nouvelle ligne de demande de service ou de matériel à la commande Web.

Cliquez sur le bouton **<Fermer>** pour quitter l'écran Service / Matériel et revenir au panier.

# **Soumettre la commande Web**

Après avoir ajouté tous les articles requis à la commande Web, examinez le panier en cliquant sur l'option Articles en commande au haut de l'écran, sous votre nom d'utilisateur à droite (image 19).

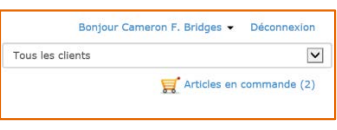

Image 19

*PRENEZ NOTE : si l'option Ajouter du menu a été utilisée, fermer l'écran Ajouter un article fait automatiquement apparaître le panier.*

Le panier présente tous les articles de la commande Web qui n'ont pas été soumis au centre d'accès, incluant toute livraison, tout ramassage et tout ajout antérieurs, ainsi que toute autre demande de service (image 20).

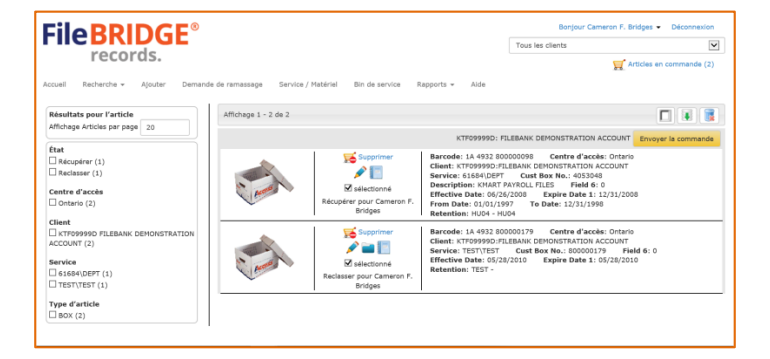

Image 20

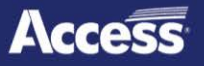

**FileBRIDGE®** records.

> Le menu de gauche permet d'appliquer des filtres au panier avec un mélange d'état de ligne (Ajouter, Récupérer, Reclasser, etc.), de clients, de services, de types d'articles, etc. (image 21).

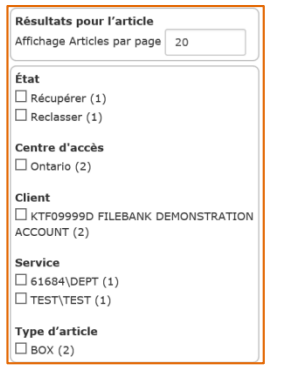

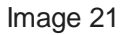

Utilisez le menu d'actions pour sélectionner l'action appropriée pour le dossier approprié dans les résultats de recherche (image 22).

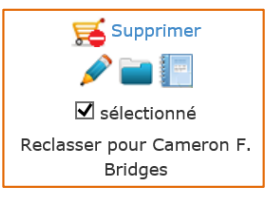

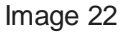

*PRENEZ NOTE : les permissions accordées à l'utilisateur Web, les paramètres pour le type d'article dans l'inventaire et l'état d'inventaire déterminent les actions disponibles dans le menu d'actions pour tout dossier inclus dans les résultats de recherche.*

**Supprimer** : cliquez sur cette option pour retirer l'article individuel du panier.

Les fonctions Modifier, Ajouter un article au parent, Contenu non indexé, Rapport d'article et Joindre l'image du panier fonctionnent de la même façon que dans les résultats de recherche, comme mentionné ci-dessus.

Cliquez sur le bouton **<Supprimer tout>** pour retirer tous les articles du panier si nécessaire (image 23).

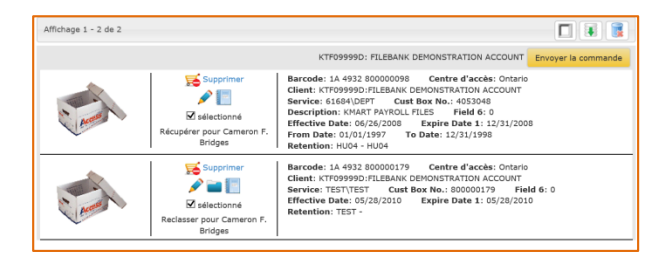

Image 23

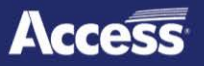

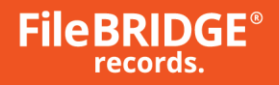

Une fois le panier examiné et les actions confirmées pour les articles, cliquez sur le bouton **<Envoyer la commande>** à droite pour soumettre la commande au centre d'accès (image 24).

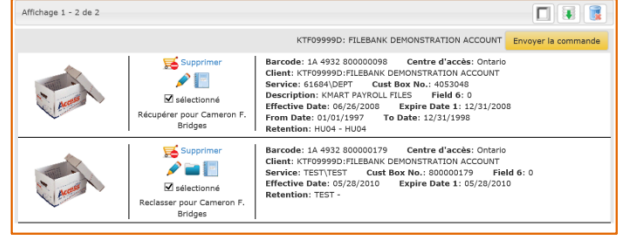

Image 24

L'écran Envoyer la commande est affiché (image 25).

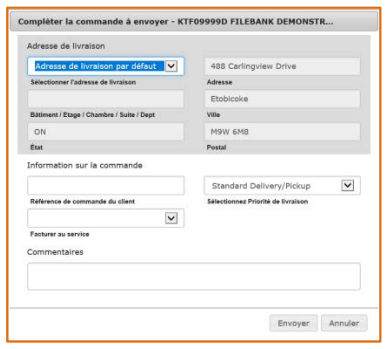

Image 25

Sélectionnez ou entrez l'adresse de livraison ou de ramassage, des renseignements supplémentaires sur la commande, la priorité de livraison pour déterminer la date de service, et tout renseignement que le centre d'accès devrait connaître au sujet de cette commande.

Cliquez sur le bouton **<Envoyer>** pour soumettrela commande Web.

Si vous devez envoyer la commande Web à une date ultérieure, cliquez plutôt sur le bouton **<Annuler>** pour annuler la demande d'envoi de commande et revenir au panier. La commande ne sera pas envoyée pour l'instant.

L'écran de confirmation de commande Web est affiché et présente le résumé de la commande passée, qui peut être imprimé ou exporté vers un document PDF, Image, Word, Excel ou HTML (image 26).

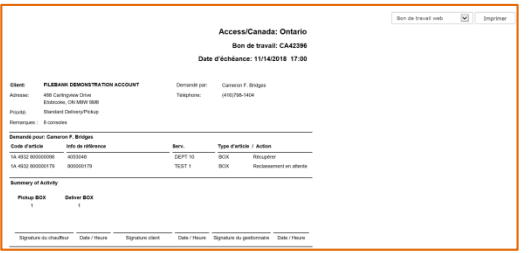

Image 26

**Fin du document**

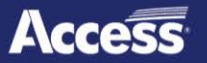